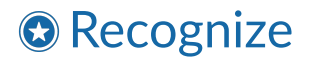

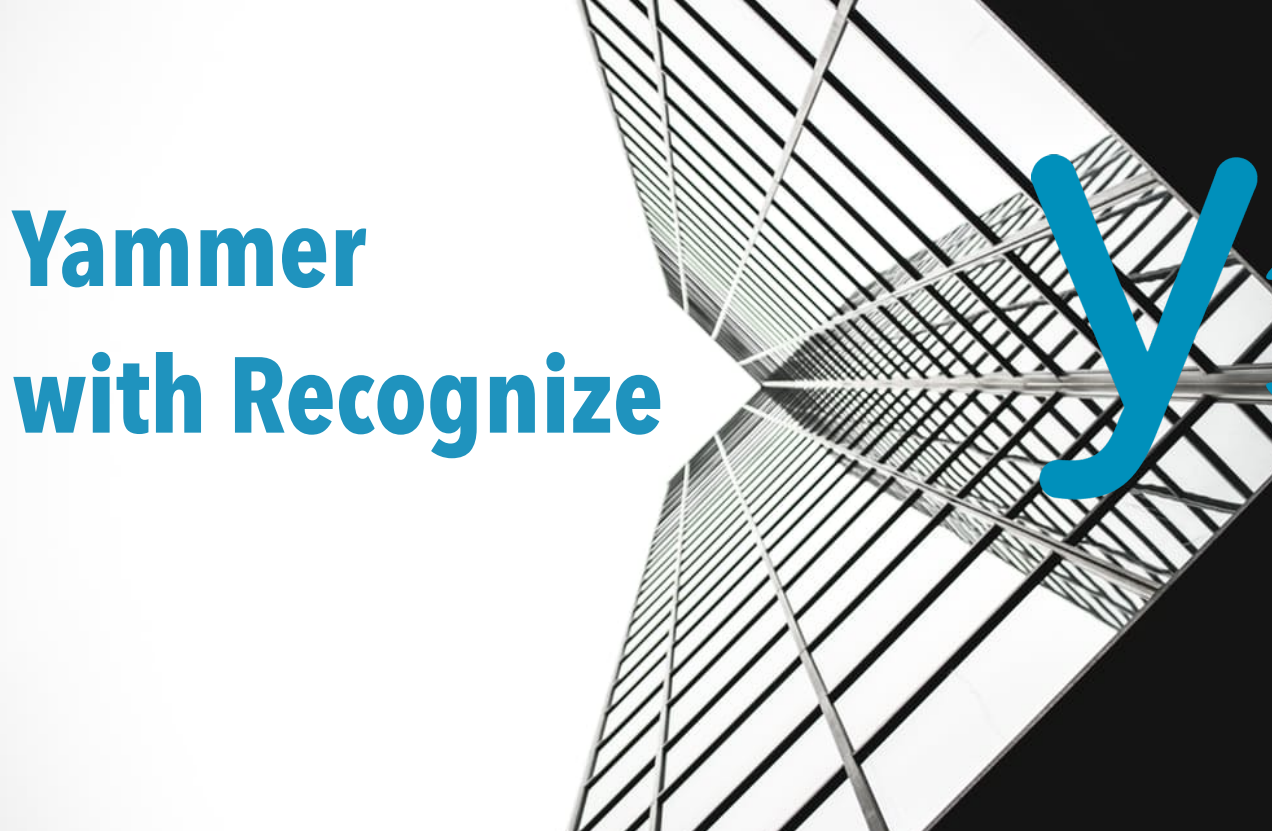

**TM** 

*© 2016* Recognize Services Inc *Version 1.0.1*

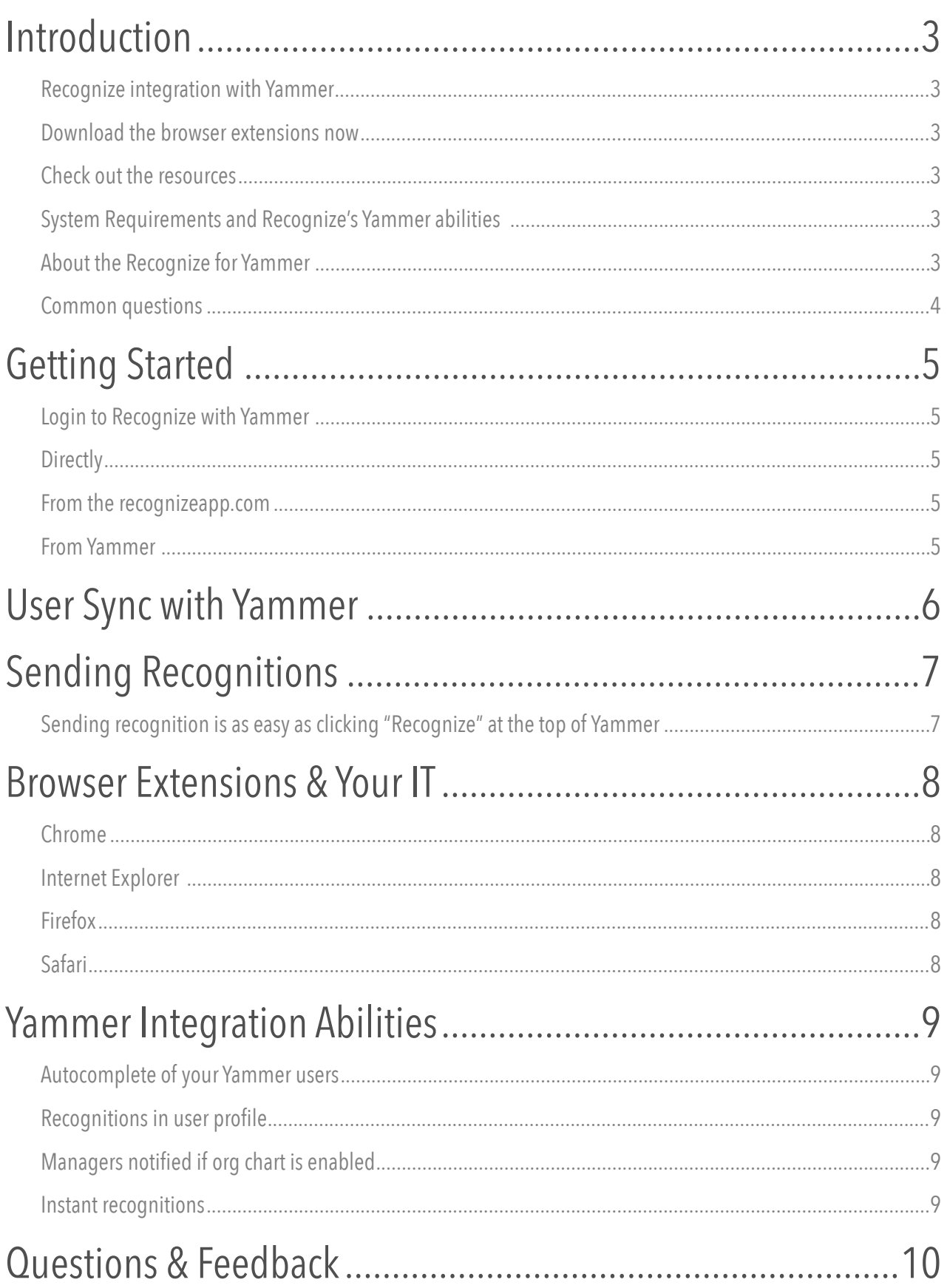

# <span id="page-2-0"></span>Introduction

## <span id="page-2-1"></span>Recognize integration with Yammer

Recognize has two levels of integration with Yammer. At a minimum, your users can login to Recognize via Yammer, see all their Yammer users in Recognize, and post recognitions to the Yammer feed.

The second level of integration is a suite of browser extensions. They insert Recognize directly into Yammer.

#### <span id="page-2-2"></span>Download the browser extensions now

<https://recognizeapp.com/download>

### <span id="page-2-3"></span>Check out the resources

<https://recognizeapp.com/resources>

<https://recognize.zendesk.com>

### <span id="page-2-4"></span>System Requirements and Recognize's Yammer abilities

- The latest version of most browsers except Internet Explorer. We support Internet Explorer 11. Our browser extension is not compatible with Microsoft Edge.
- Viewing recognitions on Yammer is accessible in the Yammer mobile app. Sending recognitions from Yammer mobile is not possible.
- Sending recognitions from Yammer is available in web browsers that support browser extensions.

## <span id="page-2-5"></span>About the Recognize for Yammer

Our goal is to make it as easy as possible to get value from your employee recognition program. We know that if a tool is in your workflow it will be used by your staff. That's why we built special browser extensions to replace Yammer Praise with Recognize.

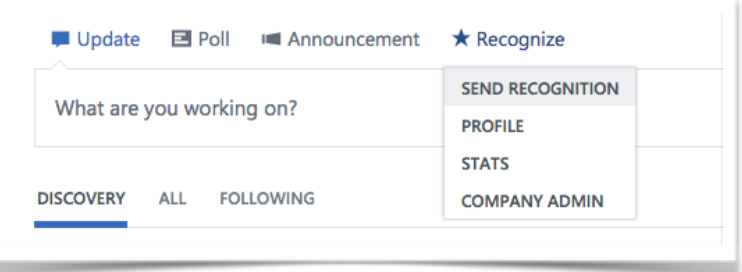

Yammer Praise is too simplistic to be used by enterprise. By replacing it with Recognize your staff can send recognition easily and administers have access to a robust, customizable recognition program.

### <span id="page-3-0"></span>Common questions **How does staff install the browser extensions?**

For Internet Explorer and Chrome, your IT can install across your network. For Safari and Firefox, your staff can download from https://www.recognizeapp.com/download.

#### **I'm a company administrator, how do I access the Recognize admin portal?**

The browser extension gives you the option if you are a company administer to go into the company dashboard from Yammer. See screenshot above.

#### **Can I redeem rewards from Yammer?**

You can click on your profile or a recognition in the feed. Once in Recognize, click the rewards tab. We haven't added a short cut directly to the rewards catalog from Yammer.

#### **How do I post recognitions to Yammer?**

Login to Recognizeapp.com using your Yammer credentials. Once logged in, any recognition you send will be posted to Yammer.

#### **Can I choose where on Yammer the recognitions are posted?**

At this time there is no way to choose a different group to receive the recognitions. All recognitions shared on Yammer go to the main Yammer feed. If this feature is necessary, contact Recognize Sales.

#### **What does a recognition look like in Yammer?**

The badge, receiver, sender, message, and if skills is enabled a hash tagged skill list (See below).

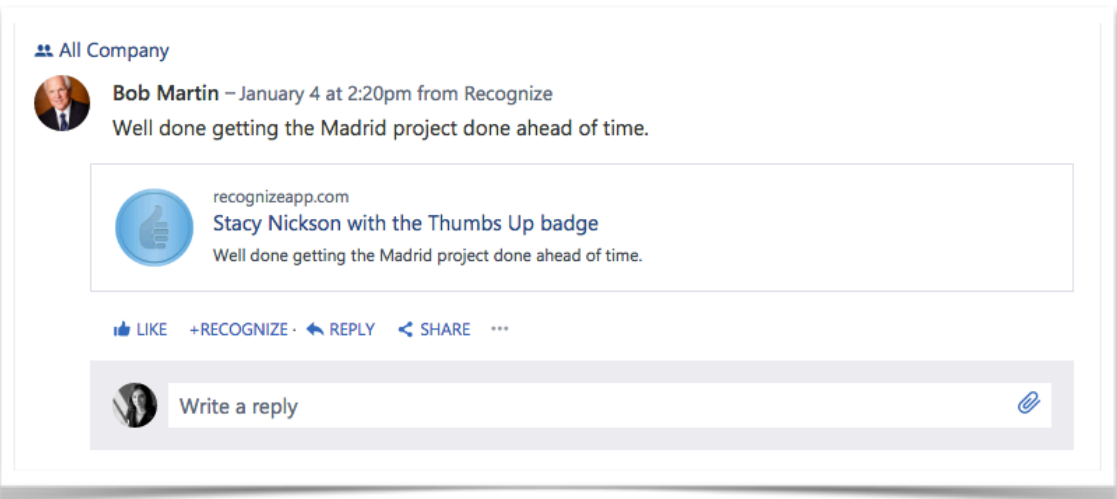

# <span id="page-4-0"></span>Getting Started

# <span id="page-4-1"></span>Login to Recognize with Yammer

## <span id="page-4-2"></span>Directly

Go directly to https:/[recognizeapp.com/auth/yammer](http://recognizeapp.com/auth/yammer) to login wth Yammer.

## <span id="page-4-3"></span>From the recognizeapp.com

On any Recognize webpage in the top right there is a **Sign in** drop down menu. **Click Sign in with Yammer** (see right).

Once logged in, any recognition you send will have the option to **post on Yammer** (see below).

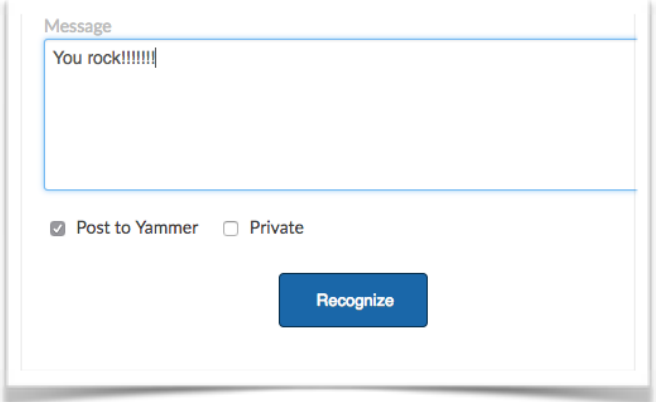

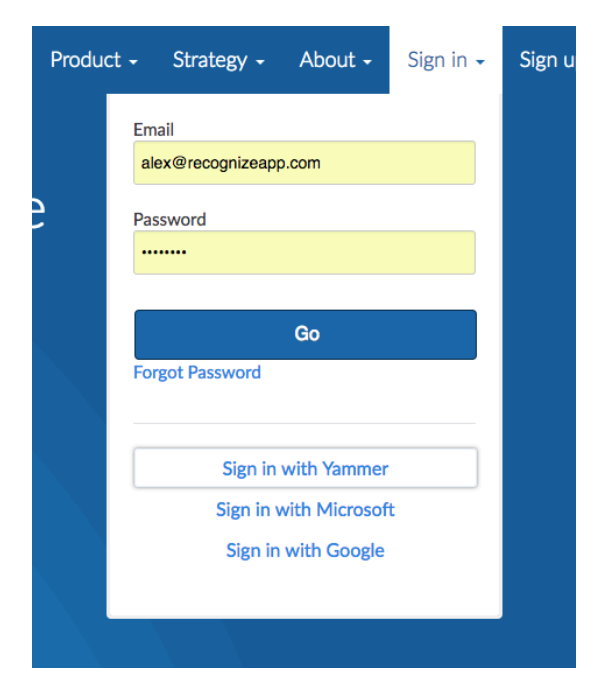

## <span id="page-4-4"></span>From Yammer

If you have the browser extension already installed, simply click Recognize from the top menu. The page will refresh and Recognize will load. If you have any trouble, go back and try again.

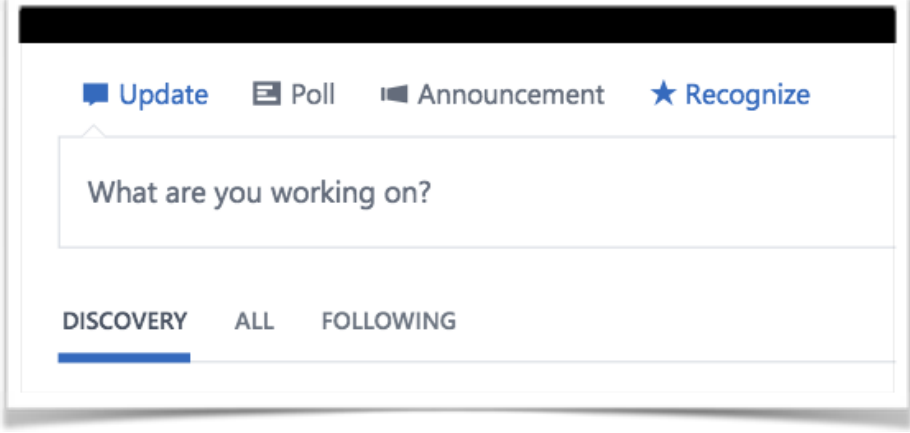

# <span id="page-5-0"></span>User Sync with Yammer

Recognize has a unique user sync ability. Any user on Yammer who has logged into Recognize with Yammer can authorize a user sync. They have to be company admins in Recognize, though.

This is an easy method to sync users, but most company's choose to sync with **Microsoft AD Azure** because it has more data, such as start date.

#### **Go to Company admin > Settings > Scroll down to User Sync**

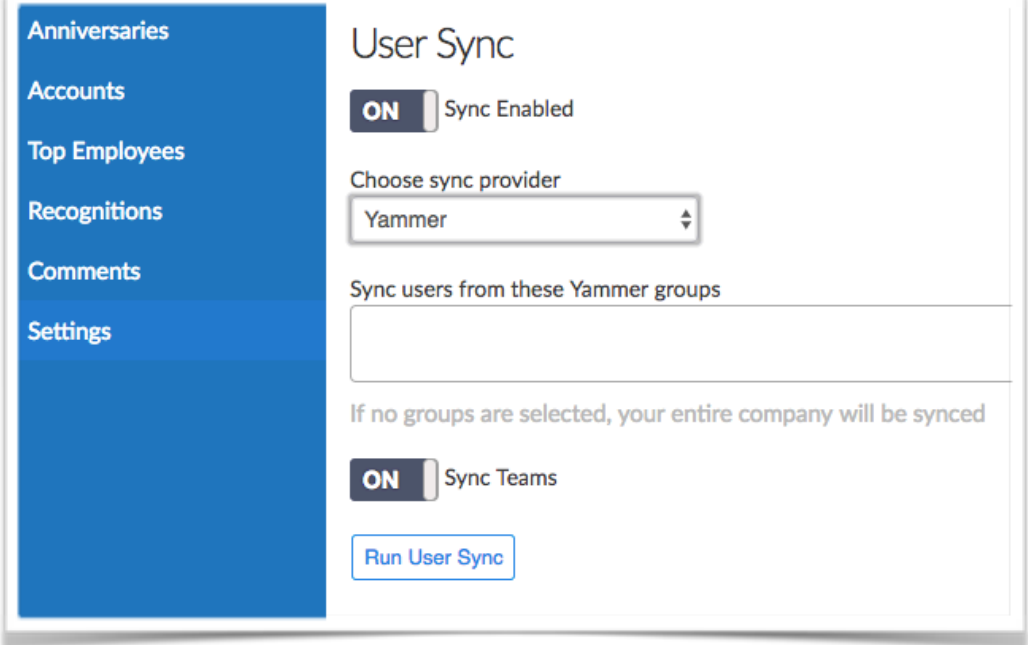

**More information on user sync** can be found on our Resources page - <https://recognizeapp.com/resources>.

# <span id="page-6-0"></span>Sending Recognitions

## <span id="page-6-1"></span>Sending recognition is as easy as clicking "Recognize" at the top of Yammer

Users can send recognition anywhere in Yammer with the same options as inside Recognize if the browser extensions are installed. If not, a user can click any of the recognitions in the Yammer feed to go to Recognize or from one of the other Recognize integrations, such as Outlook or Chrome.

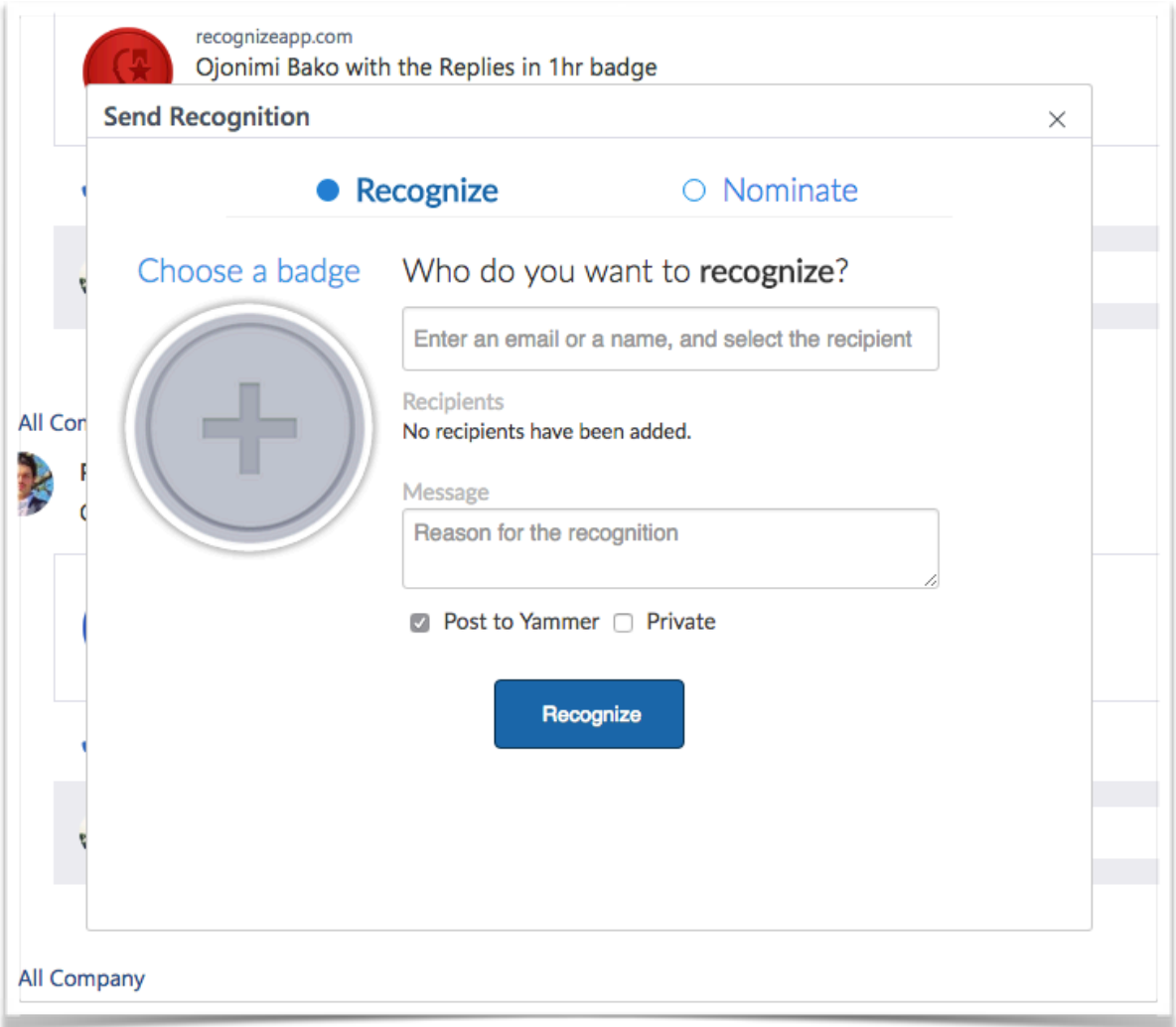

# <span id="page-7-0"></span>Browser Extensions & Your IT

Recognize provides browser extensions for all four main browsers: Chrome, Internet Explorer 11, Firefox, and Safari. Microsoft Edge doesn't allow public extensions at this time.

All browser extensions can be installed manually here - <https://recognizeapp.com/download>

## <span id="page-7-1"></span>Chrome

IT can install across your network with the Chrome Group Policy located on our Resources section [https://](https://recognizeapp.com/resources) [recognizeapp.com/resources](https://recognizeapp.com/resources) 

We are happy to talk with your IT if they have questions.

### <span id="page-7-2"></span>Internet Explorer

IT can install across your network with this guide here - [https://recognizeapp.com/](https://recognizeapp.com/recognize_ie_extension_user_guide.pdf) [recognize\\_ie\\_extension\\_user\\_guide.pdf](https://recognizeapp.com/recognize_ie_extension_user_guide.pdf)

Currently, the screenshots in the IE guide for logging in and of Yammer are a bit older than current designs. Just remember to continue to click Recognize at the top middle to login.

## <span id="page-7-3"></span>Firefox

Firefox has strict security settings for the browser extensions. All extensions have to be verified and scanned by Firefox personnel. Staff can install the extension from the download link -<https://recognizeapp.com/download>.

## <span id="page-7-4"></span>Safari

At this time, your Safari users will need to install the extension from the download link above. It takes just a few moments. Also, the Recognize icon in Safari is not actionable, but future versions will open Recognize in a new tab.

Contact us with any questions or comments concerning the browser extensions at [support@recognizeapp.com](mailto:support@recognizeapp.com).

![](_page_7_Picture_14.jpeg)

# <span id="page-8-0"></span>Yammer Integration Abilities

## <span id="page-8-1"></span>Autocomplete of your Yammer users

All of your users in Yammer will automatically appear in Recognize when searching for users or sending recognitions.

## <span id="page-8-2"></span>Recognitions in user profile

Through the browser extension, Recognize adds a user's recognitions to their Yammer profile.

# <span id="page-8-3"></span>Managers notified if org chart is enabled

If your company is using the org chart in Yammer and have selected who your manager is in their Yammer profile, then that person will receive a private message on Yammer notifying them.

## <span id="page-8-4"></span>Instant recognitions

A series of your staff's avatars will be present on the Recognize stream page for users who have signed in via Yammer. When they tap on an avatar, that person will be instantly recognized.

Company admins can pick which badge is the instant recognition badge in the Company Admin's **Custom Badge** section. Company admins can also disable this feature in the **Settings** of the Company Admin Dashboard.

#### Who do you want to recognize?

![](_page_8_Picture_11.jpeg)

![](_page_8_Picture_12.jpeg)

![](_page_8_Picture_13.jpeg)

# <span id="page-9-0"></span>Questions & Feedback

Please email us at [support@recogizeapp.com](mailto:support@recogizeapp.com) if you have any questions or feedback.

### Problems logging in

If you see the following screen after logging in via Yammer, simply go back and try again. We appreciate your patience if you experience this.

![](_page_9_Picture_4.jpeg)